# **Defining P-card Expenses**

These instructions cover how to define your expenses and itemize them on your P-Card Expense Report.

Click on any of the links below to skip ahead to that section.

# **Table of Contents:**

| • | Defining Expense Types                                                             | 3 |
|---|------------------------------------------------------------------------------------|---|
|   | Itemizing Expenses                                                                 |   |
|   |                                                                                    |   |
|   |                                                                                    |   |
| 9 | If you need assistance with logging into Concur, please go to Logging into Concur0 |   |

#### **Defining Expense Types**

**Step 1:** Under Alerts, all exceptions will be listed.

Every expense must have a defined Expense Type.

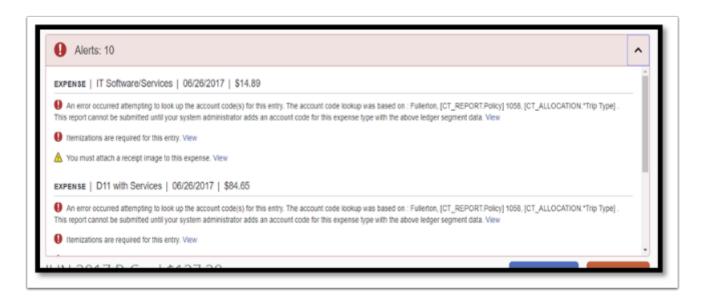

**Step 2:** Click on each line item to define the expense type.

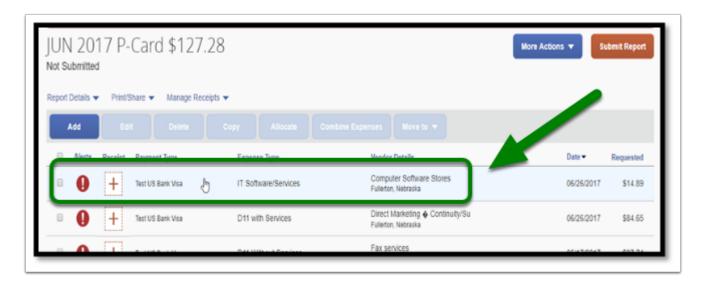

Step 3: Your page will refresh and you will see the details of your expense.

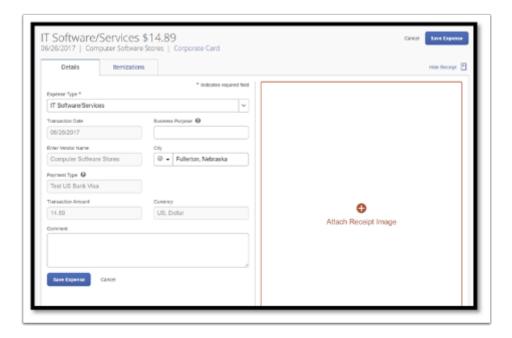

**Step 4:** Select the appropriate expense category for that expense.

**Note:** Make sure to scroll down to see all expense categories.

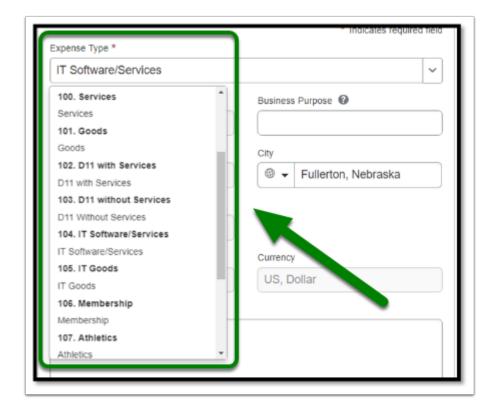

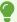

For more assistance on which expense type to select for your transaction, contact Contracts and Procurement at <a href="mailto:ebusiness@fullerton.edu">ebusiness@fullerton.edu</a>.

**Step 5:** Once you have selected your **Expense Type**, fill in the other fields, as appropriate.

Click on the **Save Expense** button when you are finished.

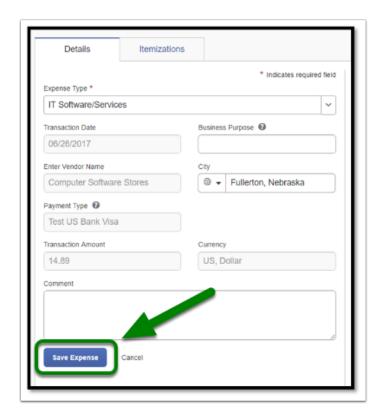

**Step 6:** To itemize your expense click on the **Itemizations** tab.

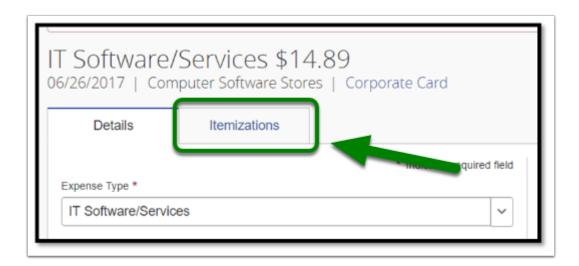

### **Itemizing Expenses**

8

All P-Card transactions in a P-Card Expense Report are required to be itemized.

**Step 1:** Select the **Create Itemization** button in your selected expense.

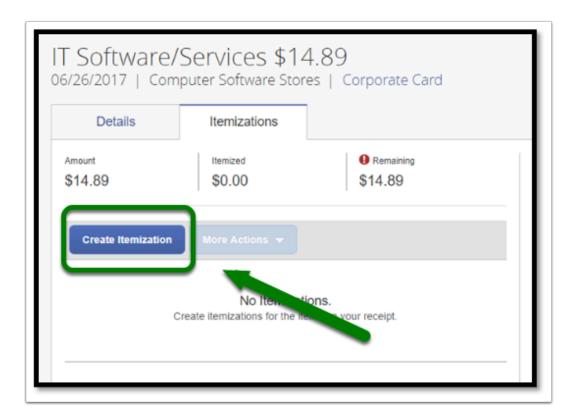

Step 2: The screen will refresh. You will see the tab New Itemization.

In the **Expense Type** field, select the drop-down.

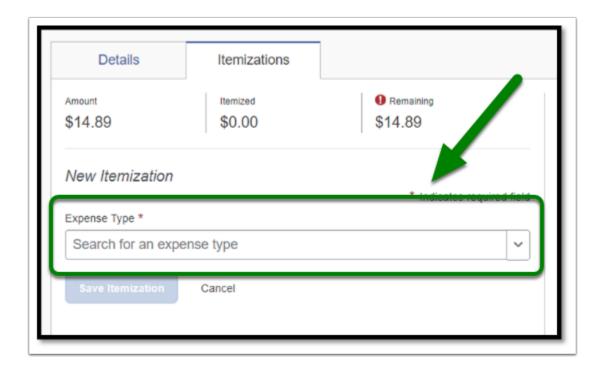

**Step 3:** Select the appropriate **Expense Type** category for that expense.

**Note:** Make sure to scroll down to see all expense categories.

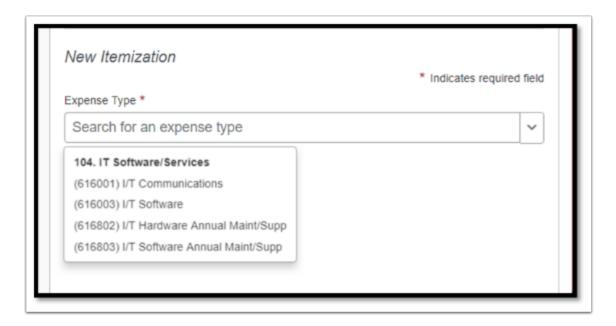

For more assistance on which expense type to select for your transaction, contact Contracts and Procurement at <a href="mailto:ebusiness@fullerton.edu">ebusiness@fullerton.edu</a>.

**Step 4:** After you have selected the **Expense Type**, new fields will appear.

Fill out the required fields (designated by the red asterisks \*) and the appropriate fields.

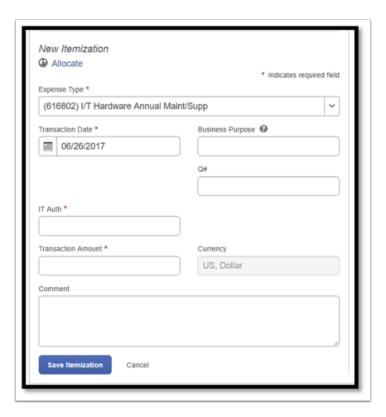

•

For assistance on how to fill out the Business Purpose field, go to <u>Business Purpose</u> <u>Guidelines</u>.

**Step 5a:** Your **Transaction Date** field will be automatically filled in, based on the date of your transaction.

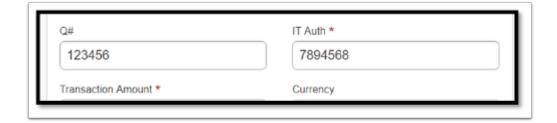

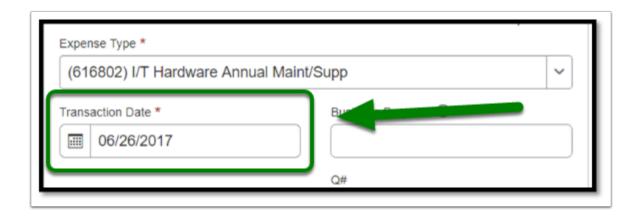

**Step 5b:** The **Business Purpose** is an optional field to fill in for notes or comments that you want to upload into OBIEE.

**Note:** There is a 64 character limit for adding text to the field.

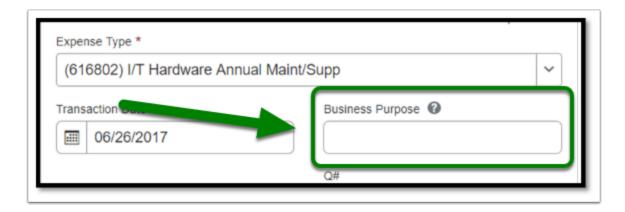

**Step 5c:** Depending on what **Expense Type** is selected, there may be different required fields, such as **Q#**, **IT Authorization #**, etc. Fill in as appropriate.

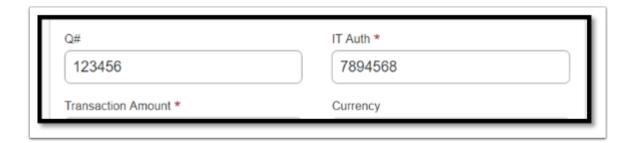

•

If you have any questions regarding the Q# or IT Authorization #, contact Contracts and Procurement at <a href="mailto:ebusiness@fullerton.edu">ebusiness@fullerton.edu</a>.

Step 5d: Confirm the amount by typing the dollar amount in the Transaction Amount field.

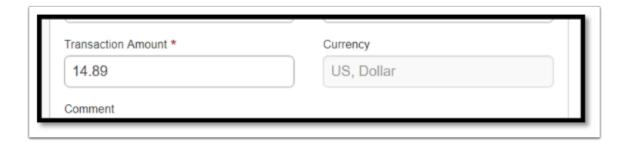

**Step 5e:** After you fill out all required and appropriate fields, select the **Save Itemization** button.

**Note:** If you need to allocate an expense, refer to the **Allocating Expenses Expense Instructions** for more information.

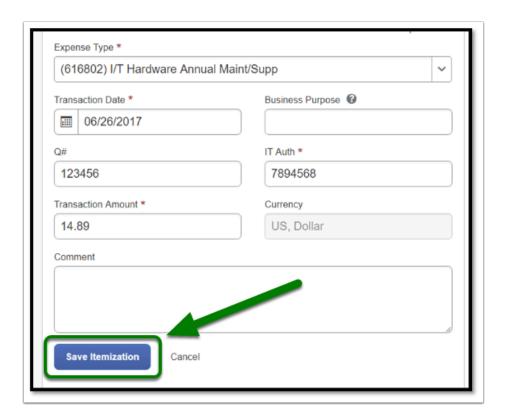

**Step 6:** After you **Save**, your itemized expenses will show under the expense.

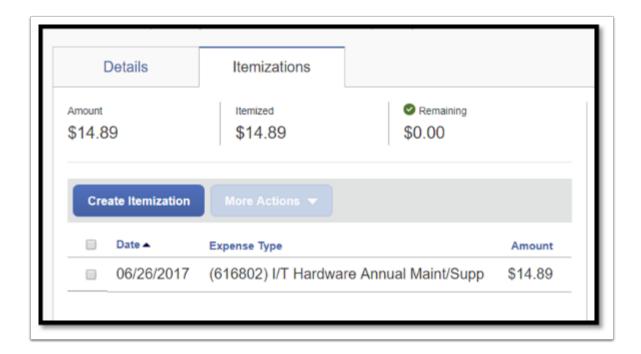

**Step 7:** To upload your receipt, select the **Attach Receipt Image** to search for your receipt.

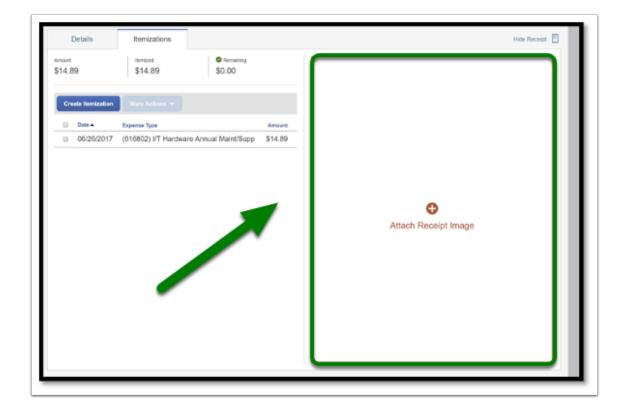

**Step 8:** If you need to add additional receipts or documentation, select the **Append** button in the bottom right-hand corner.

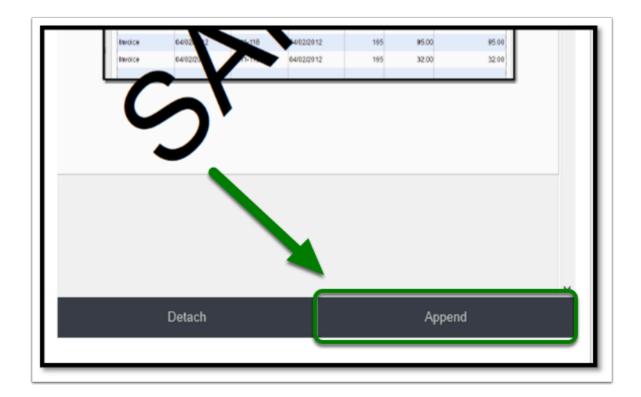

**Step 9:** Once you have finished clearing your alerts, select the **Save Expense** button to return to your expense report to itemize your other expenses.

**Note:** If you have more than one expense that requires itemization, repeat <u>Itemizing Expenses</u>. Itemize other expenses until the red exception icon disappears.

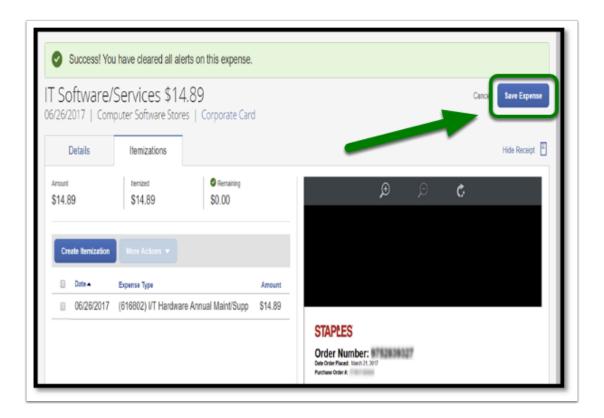

#### back to top

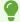

For information regarding allocating expenses, please refer to the Allocating Expenses for more information.

## Need more help?

Contact Concur Support at concur@fullerton.edu or at 657-278-3600.